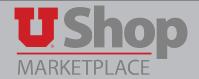

To request a competitive bid, go to the UShop home shopping page.
 Click on the Non-Catalog and/or New Supplier Form.

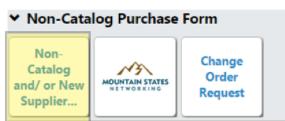

2. Since the awarded supplier is not yet determined, in the field to the right of **Enter Supplier**, start typing the words **New Supplier**. As you do so, the system will generate a prompt for **New Supplier** below the field.

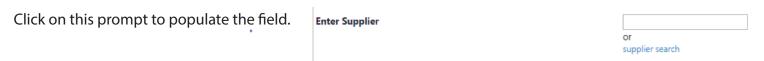

3. Below the **Enter Supplier** field, check the box to the right of **Bid Request**.

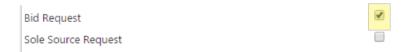

4. Scroll down to **New Supplier Details**. If you want specific suppliers invited to bid, you may provide their information in the field to the right of **New Supplier Information**. You may also provide the invited supplier information on an attachment, see numbers 7- 8 below.

New Supplier Additional Information:

Please solicit bids from: Supplier A, Supplier B, and Supplier C. See attachment for contact information

894 characters remaining expand | clear

5. Scroll down on the form to the **Product Description** fields and complete as thoroughly as possible. Be sure to check any applicable **Health and Safety** items.

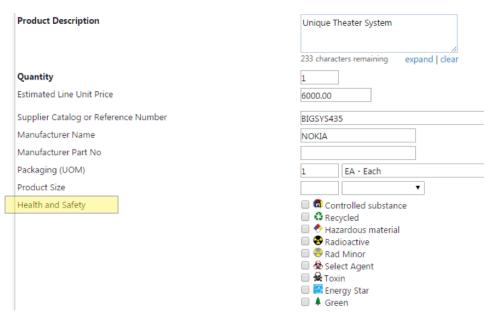

6. The Product Details section allows the shopper to add one line item to the cart at a time. To add multiple requisition line items, simply add the item described on this form to your cart by selecting **Add to Cart and Return** under the **Available Actions** drop down at the top of the form. Click **Go**. Repeat this process to add the desired number of line items to your cart.

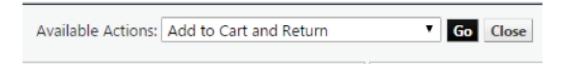

7. Continue scrolling down on the form to the **Additional Attachment Details**. Under **Internal Attachments**, click on **Add Attachments**.

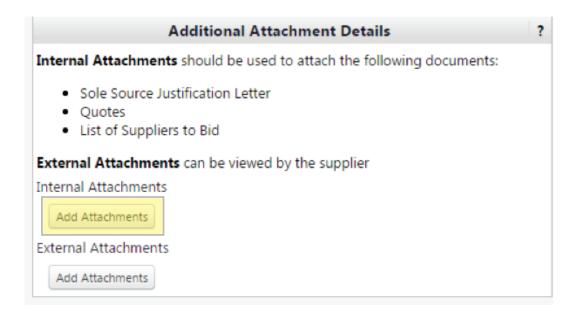

8. An **Add Attachments** field will appear. Select the desired Attachment Type, either **File** or **Link**, then click on the **select files** button to search for the desired electronic file. **Bid specifications and Invited Supplier information may be attached here**. After selecting the file to attach, click on **Save Changes**. Repeat for each file you wish to attach.

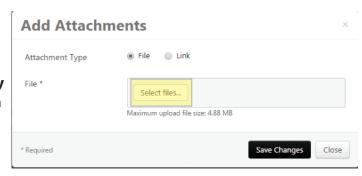

- 9. When you have added desired number of line items to your cart, select **Add and go to cart** under the **Available Actions** drop down, and click **Go**.
- 10. See the Simple Experience Shopper Quick Reference Guide to continue processing your cart.